## **Pairing Two MECHAs for Dual Axis Application**

- 1. Power up horizontal MECHA and press **[1]** when LEDs shows **- = - = - = - =**
- 2. Connect to horizontal MECHA with MECHA SSID and password. Refer to [this guide](https://nodalninja.com/Manuals/MECHA_Web_Interface_and_Firmware_Update.pdf) if needed. SSID and password are printed on the supplied QR code label. Record them if the label is not available.
- 3. Open *[192.168.8.1/config](http://192.168.8.1/config)* User: admin Password: Mecha
- 4. Select Default Mode: [AP+STA]
- 5. Select [Apply]
- 6. Power up vertical MECHA and press **[1]** when LEDs shows **- = - = - = - =**
- 7. Connect to vertical MECHA with MECHA SSID and password.
- 8. Open *[192.168.8.1/config](http://192.168.8.1/config)* User: admin Password: Mecha
- 9. Select Default Mode: [STA]
- 10. Select [Apply]
- 11. Select [Connect to Wi-Fi], enter SSID and password for horizontal MECHA.
- 12. Connect to horizontal MECHA again using MECHA SSID.
- 13. Access *192.168.8.1/row*

If pairing is successful, UI will show [H] at the upper left corner and [Team  $\vert x \vert$  near the bottom of page, where x is the last part of the IP in *192.168.8.x*. The vertical MECHA can be accessed by selecting the [H] icon or by typing *192.168.8.x* at browser address. Vertical MECHA UI will show  $[V]$  at the upper left corner and  $[Team]$  near the bottom of page. Select  $[V]$  to go back to horizontal MECHA. Use 2 Tabs with MECHA IPs in browser to access both MECHAs quickly.

- 14. To get presets from server, select [Connect to Wi-Fi] and enter SSID and password for the Wi-Fi network with internet access.
- 15. Select [Presets], load [More from Server] to get some presets to test. You can ask for presets for your specific setup at *forum.nodalninja.com*.
- 16. Save the desired presets to Buttons **[1]**, **[2]** and **[3]** respectively using [Save 1], [Save 2] and [Save 3], so that the presets can be executed without using the interface. E.g., press **[1] [<] or [1] [>]** to execute the Button 1 preset in the desired direction.
- 17. Note that MECHA (accessed by *192.168.8.1*) is in AP mode. If you use the Hotspot/ Wi-Fi Tethering function on the same device to provide the internet access, MECHA cannot connect to the Internet and [More from Server] is not available. You can use MECHA's STA\_IP to access it. For example, on Android, STA\_IP is *192.168.43.x*, where *x* can be *2-254*; on iPhone / iPad, STA\_IP is *172.20.10.x*, where *x* can be *2-14*. Refer to [this guide](https://nodalninja.com/Manuals/MECHA_Web_Interface_and_Firmware_Update.pdf) on STA mode for details.

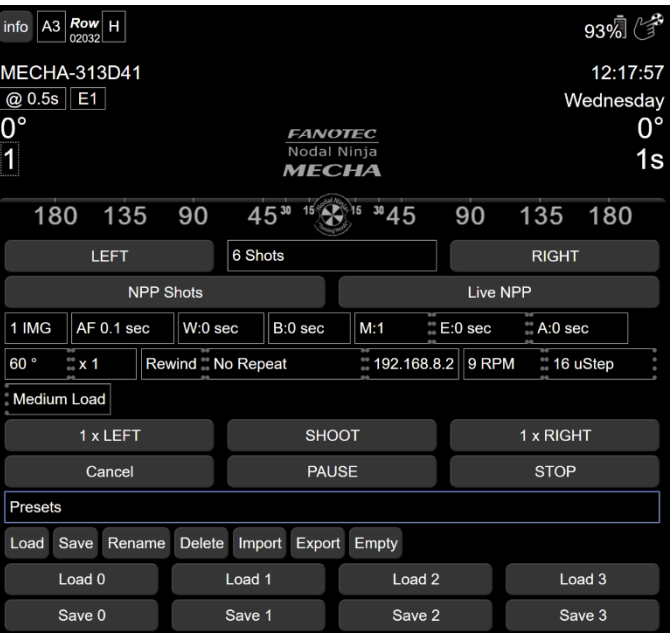

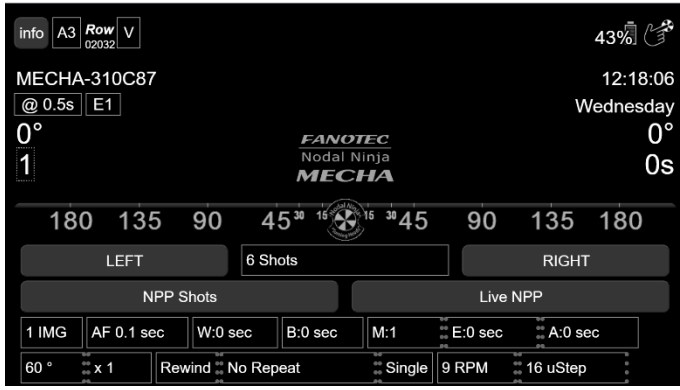

## **Pairing with Buttons only - zero Learning MECHA Mode** *(For Firmware C1E\_02011 or Newer)*

- 1. Power up horizontal MECHA and press **[1]** when LEDs shows **- = - = - = - =**.
- 2. Press buttons **[0][1][2][3][1][2][3][1][>]** to enter 8-digit code *01231231>*, where **[0]** is the power button. MECHA will gives 5 beeps if not muted in settings.
- 3. Power up vertical MECHA and press **[1]** when LEDs shows **- = - = - = - =**.
- 4. Press same button sequence as in step 2. MECHA will gives 2 beeps if not muted in settings.
- 5. MECHAs will pair up. And from now on, every time MECHAs are powered up, they will pair up together. As indication of successful pairing, horizontal MECHA will show 1 LED **-**, vertical MECHA will show 2 LEDS **=**.
- 6. MECHA will use a new SSID, *MECHA-H123*, instead of the usual one. Password will be *01231231*.

Note: You can change the code to something like *03213213>* in which case SSID will be *MECHA-H321* and password will be *03213213*. The rules for the code are:

- i. It must start with *0* and have 8 digits.
- ii. No identical digits next to each other.
- iii. It must end with *>*.
- iv. 3 digits after *0* will be used as part of the SSID.
- 7. Connect with Phone or PC to *MECHA-H123*.
- 8. Access the interface of horizontal MECHA with *192.168.8.1/row*
- 9. To get presets from server, select [Connect to Wi-Fi] and enter SSID and password for the Wi-Fi network with internet access.
- 10. Select [Presets], load [More from Server] to get some presets to test. You can ask for presets for your specific setup at *forum.nodalninja.com*.
- 11. Save the desired presets to Buttons **[1]**, **[2]** and **[3]** respectively using [Save 1], [Save 2] and [Save 3], so that the presets can be executed without using the interface. E.g., press **[1] [<] or [1] [>]** to execute the Button 1 preset in the desired direction.
- 12. Note that MECHA (accessed by *192.168.8.1*) is in AP mode. If you use the Hotspot/ Wi-Fi Tethering function on the same device to provide the internet access, MECHA cannot connect to the Internet and [More from Server] is not available. You can use MECHA's STA\_IP to access it. For example, on Android, STA\_IP is *192.168.43.x*, where *x* can be *2-254*; on iPhone / iPad, STA\_IP is *172.20.10.x*, where *x* can be *2-14*. Refer to [this guide](https://nodalninja.com/Manuals/MECHA_Web_Interface_and_Firmware_Update.pdf) on STA mode for details.

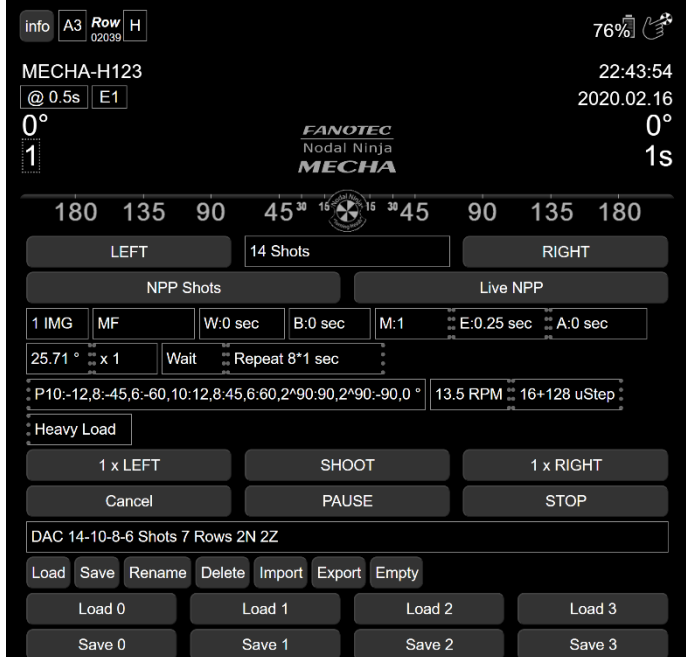